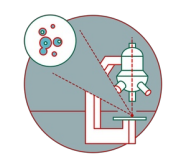

# **Spinning Disk - Visitron (Irchel) - 1: Start Up**

How to start up the Visitron Spinning Disk hardware at the Center for Microscopy and Image Analysis, Room Y23-F-14.

Written By: Jana Döhner

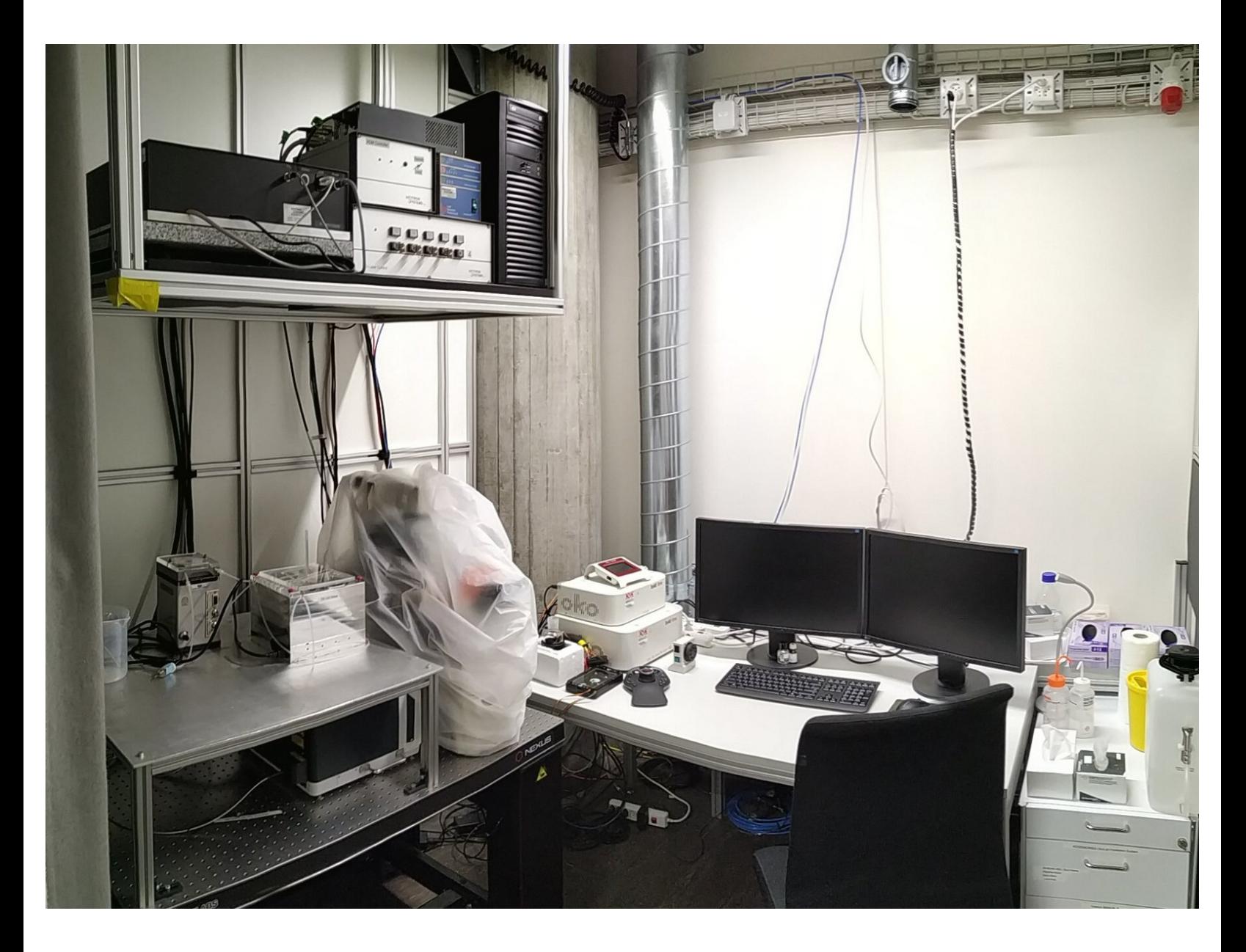

# **INTRODUCTION**

How to start up the Visitron Spinning Disk hardware at the Center for Microscopy and Image Analysis, Room Y23-F-14.

#### **Step 1 — Switching ON Hardware**

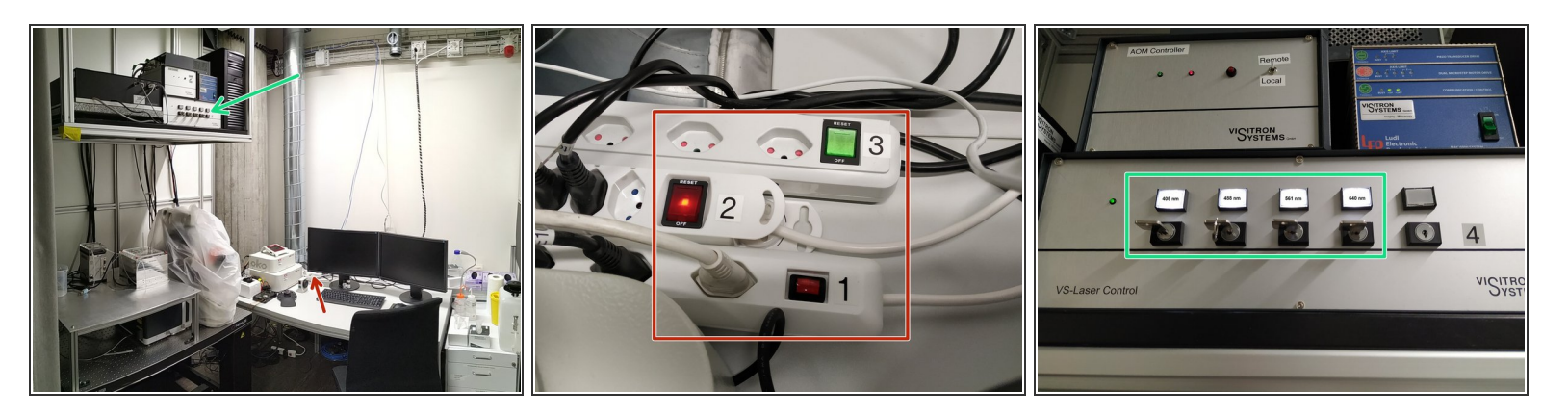

- Switch ON all **power supplies** (1, 2 and 3).
- Power supplies: **1** Microscope, cooled LED for TL, incubation system; **2** PC components; **3** lasers, LEDs etc.  $(i)$
- **Turn ON** the **laser keys** needed for your imaging experiment (4).

#### **Step 2 — Sign-in and start software**

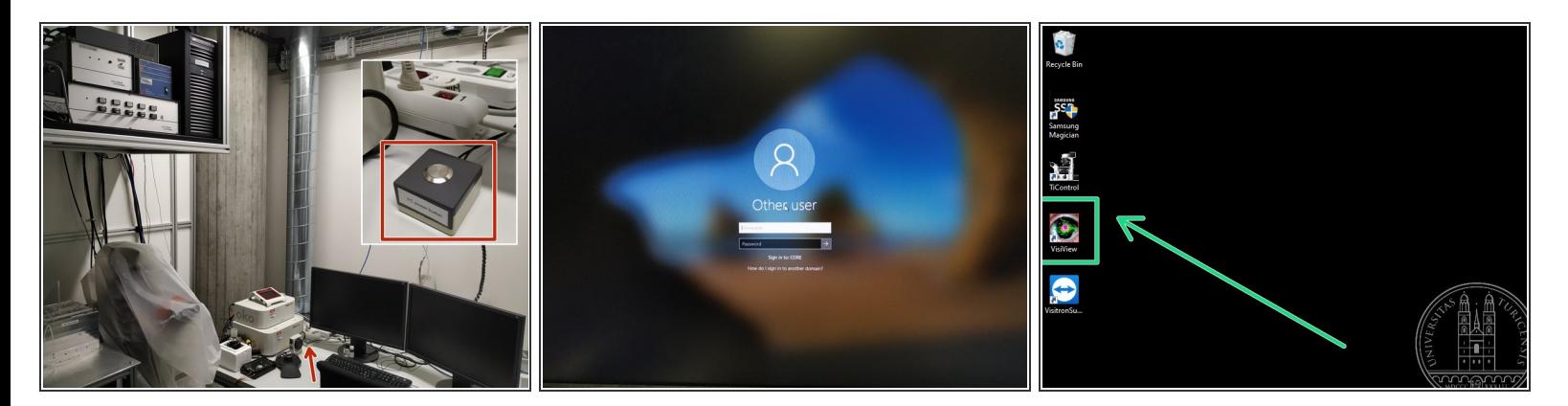

- **Turn ON** the **PC** via the external knob on the table if necessary.
- Sometimes the PC does not switch ON via the power supply 2, that's why there is an additional knob.  $\odot$
- **Sign-in** with your **ZMB core** credentials.
- Start the **"VisiView"** software by double clicking on the icon.

# **Step 3 — Objectives**

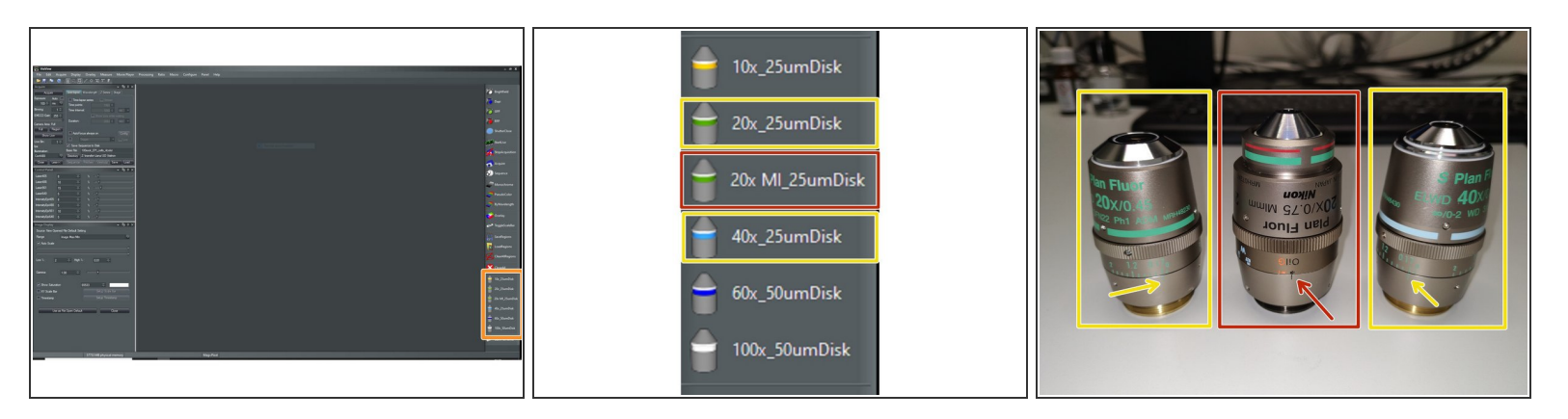

You can toggle between objectives via the software task bar.

For some objectives the **correction collar** has to be adjusted.

- On the **20x** and **40x dry** the **cover glass thickness** needs to be adjusted (0 2 mm). Standard is usually 0.17 mm.  $\bullet$
- On the **20x MI** (multi-immersion, Oil, Glycerin or Water) it needs to be set to the **immersion media** applied (Oil, G, W).

**A** Please, DO NOT remove the objectives for adjustment. They can be easily accessed on the system.

#### **Step 4 — Stage Inserts**

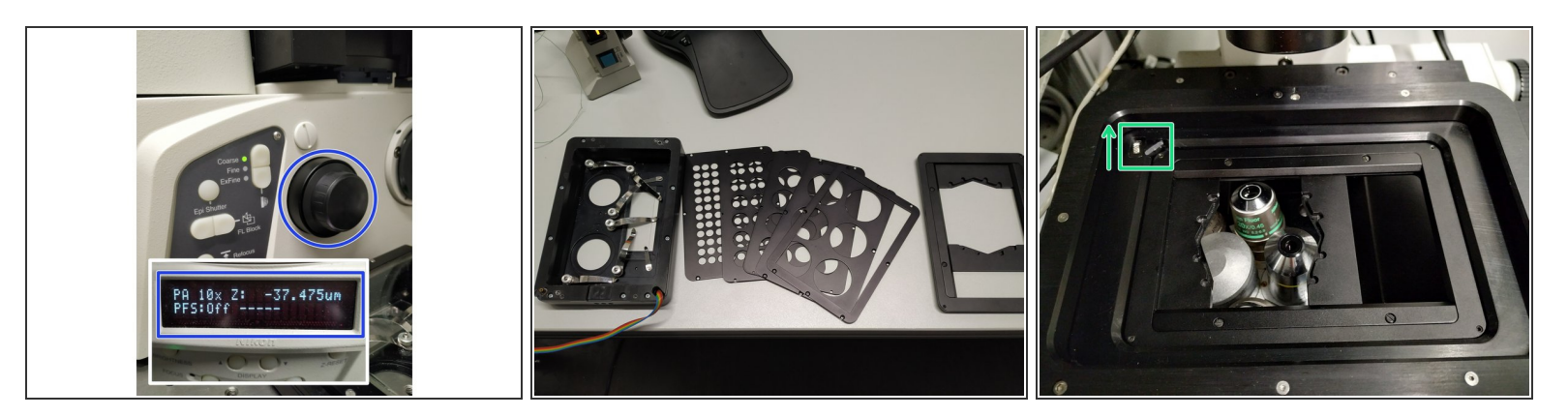

- **Move** the objectives **down** by using the "Focus wheel" (check on the front panel if the "Z"-value decreases)  $\bullet$
- Available **stage inserts**: for environmental control (with associated inserts for slides, petri dishes and different well plates) and a universal holder.
- **Install** the needed stage insert and tighten it with the **little screw** (arrow direction indicates how to tighten the screw).  $\bullet$

#### **Step 5 — Mounting your sample**

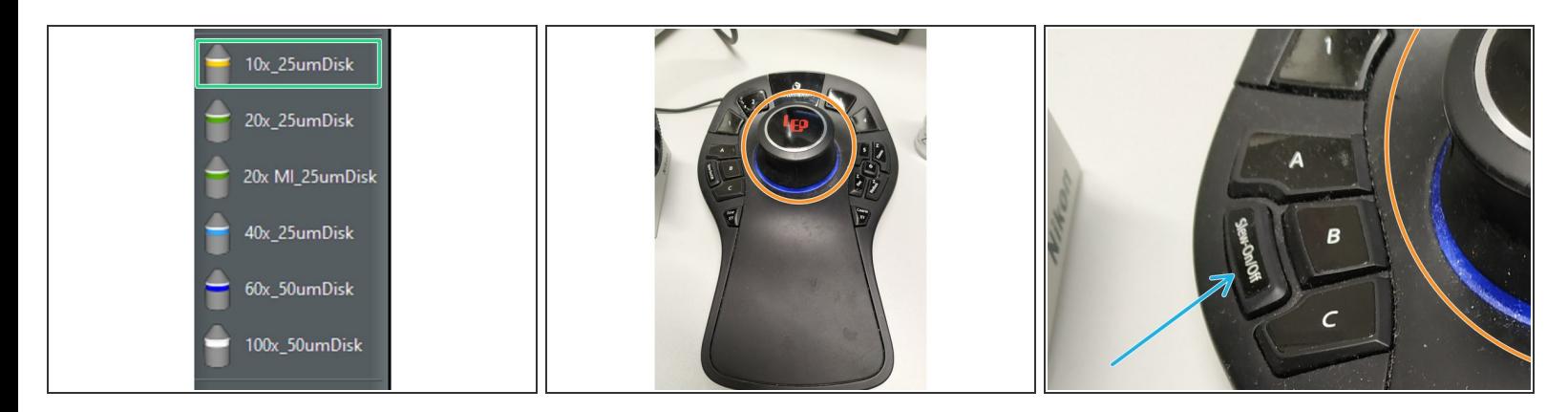

- Choose the **10x dry objective** via the software.
- **Mount** your sample on the stage.
- **Move** your sample over the objective with the help of the **Joystick**: Fast movement straight shifting of the knob, slow movement - tilting of the knob.  $\bullet$
- To guaranty only slow movement press the assigned button "Slow On/Off".

# **Step 6 — Focus your sample**

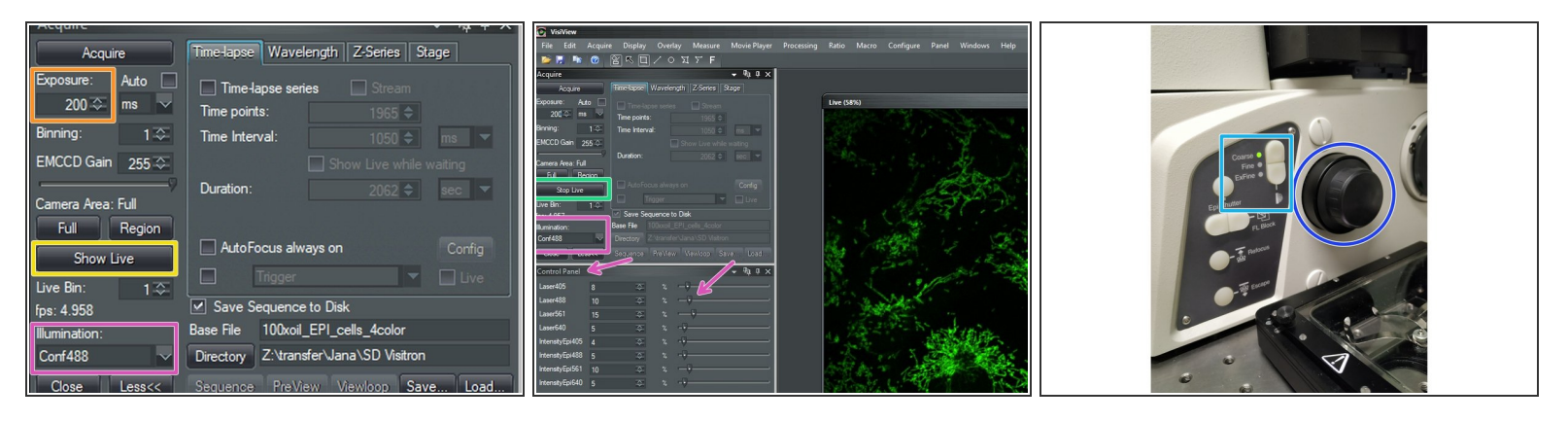

- Choose the light source under **"Illumination"**.
- Set intensity in the **"Control Panel"** window with the slider.
- Set **"Exposure"**.
- Click **"Show Live"**.
- **Focus** your sample via the focus wheel on the microscope stand.
- You can toggle in between "Coarse", "Fine" and "Exfine" mode for the focus.
- Click **"Stop Live"** once you've focused.
- $\widehat{I}$ ) The "Live" image will disappear.

# **Step 7 — Switching objective, and/or exchanging sample**

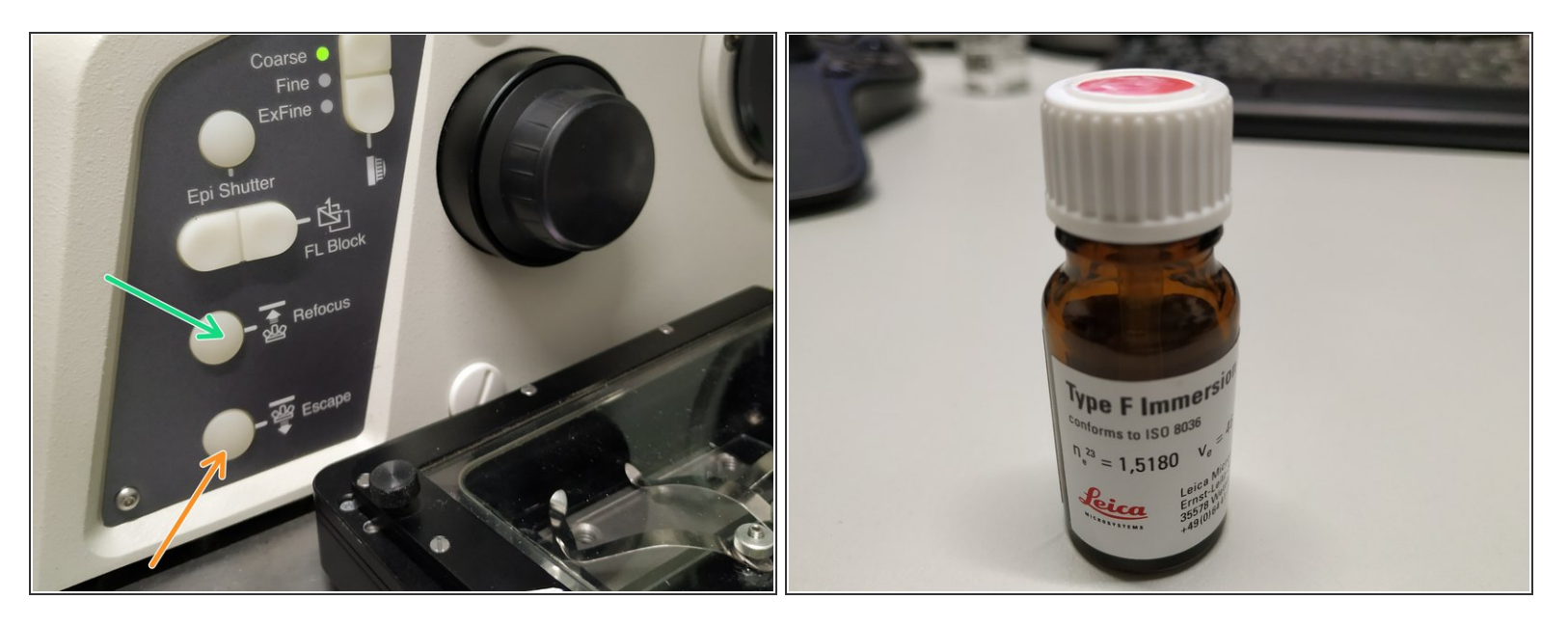

- $\widehat{A}$  After focusing you might want to switch to a higher magnification.
- Press the **"Escape" button** . Toggle to the appropriate objective via the software.
- Check the correction collar and in case of immersion objective apply "Type-F" immersion liquid (either on the sample or directly to the objective). न्नि
- Press **"Refocus"** and focus your sample as described in the previous step.
- $\widehat{I}$ ) The "Escape" and "Refocus" buttons are also very useful when exchanging samples.

# **Step 8 — Acquiring images**

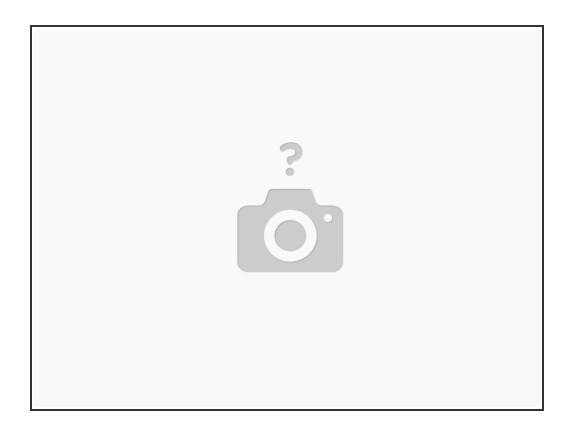

 $(i)$  For acquisition of multicolor images in 2D, 3D, live cell and/or at multi-positions refer to the corresponding guide.